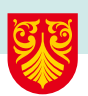

#### **Oppsett av to-faktor for nye elever**

*Benytt din egen telefon når du setter opp to-faktor.*

Følg veiledningen for å aktivere to-faktor på din brukerkonto.

Veiledningen er med bilder fra en iPhone men selve prosessen er tilnærmet identisk også på Android telefoner.

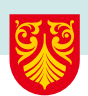

#### **Installer to-faktor Appen!**

- 1. Installer og start appen «Microsoft Authenticator» på din telefon. Du finner den i Appstore / PlayStore
- 2. Appen vil be om å sende deg varslinger. Bekreftelsen er litt ulik fra telefon til telefon. Trykk bekreftende «Tillat / Ja»
- 3. Lukk deretter Appen.

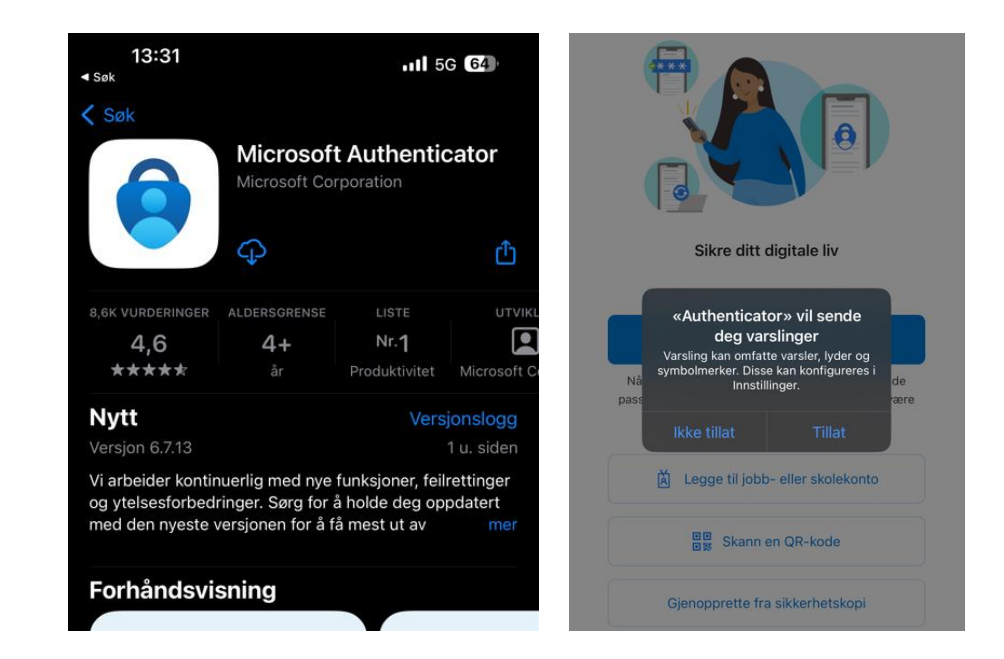

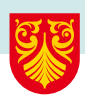

#### **Logg inn på to-faktor siden**

- 1. Åpne nettleseren på din telefon (f.eks. Safari / Chrome).
- 2. Logg inn på<https://aka.ms/setupmfa> med ditt brukernavn og passord. Brukernavnet er brukerkontoen du nylig aktiverte og passordet er det du laget selv
- 3. Når du har logget inn vil siden vise **«Trenger mer informasjon».** Trykk deretter på «Neste»

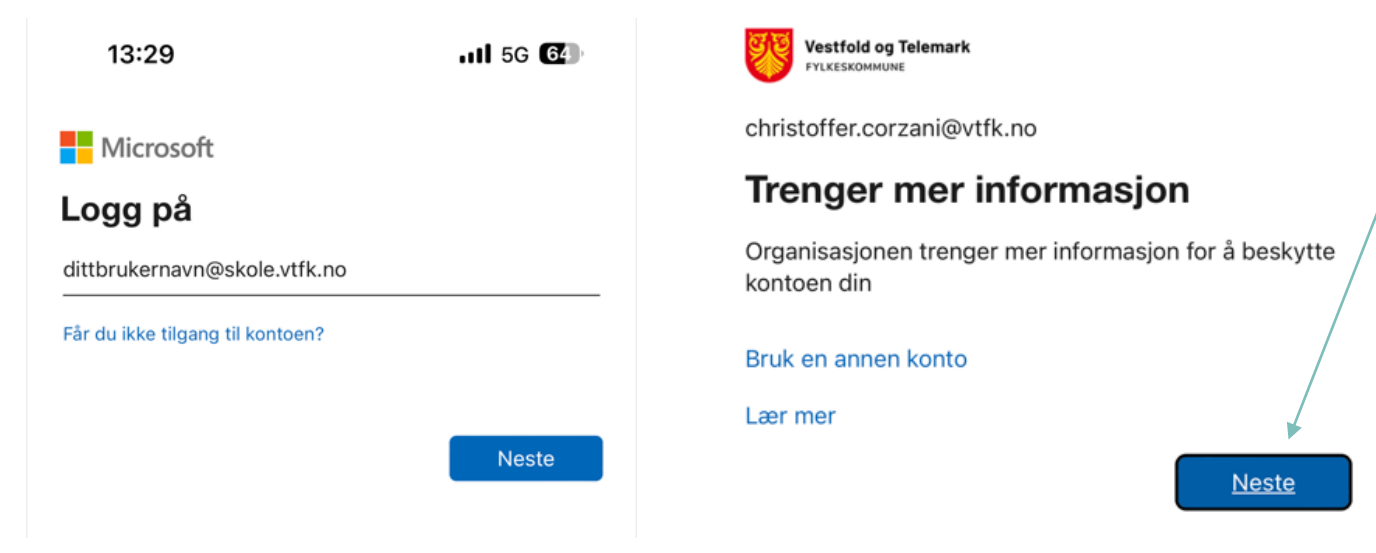

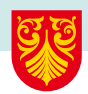

### **Konfigurer appen**

1. Nettsiden vil nå vise «Sikre kontoen din» Du har allerede installert appen. Trykk derfor «Neste»

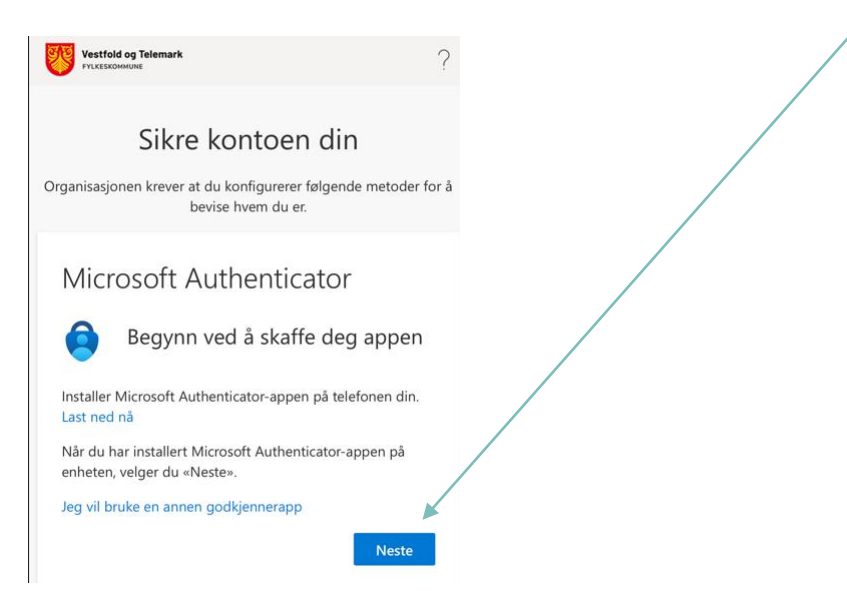

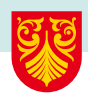

### **Konfigurer appen**

1. Nettsiden vil nå forsøke å åpne appen «Microsoft Authenticator». Dette skal du godta ved å trykke bekreftende på spørsmålet. Det kan stå ulikt fra telefon til telefon. Eksempel: «Godkjenn» / «Åpne» / «Tillat».

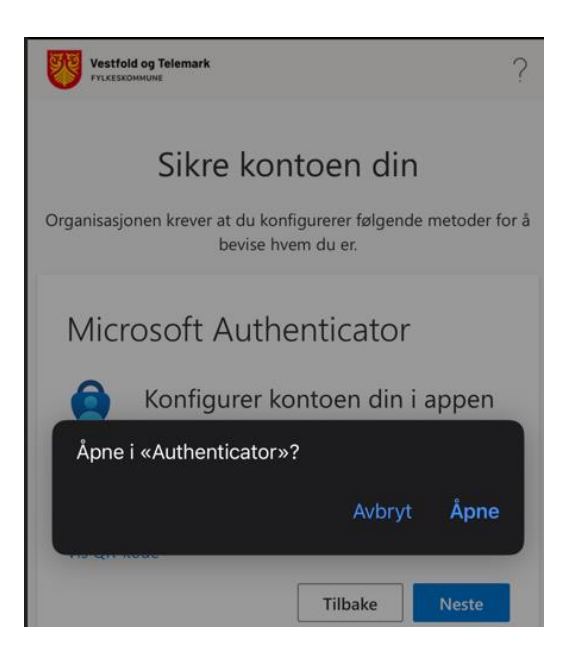

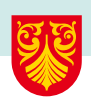

## **Aktiver og utfør test**

- 1. Appen vil nå åpne seg for å aktivere to-faktor. Appen vil også i enkelte tilfeller be om godkjenning eller bekreftelse på for eksempel «Face ID/Fingeravtrykk».
- 2. Samtidig vil Appen varsle deg om en ønsket godkjenning. Dette er en test for å sjekke at alt er i orden. Åpne nettleseren for å se hvilket nummer som skal trykkes inn. Naviger deretter tilbake til Appen for å trykke inn nummeret. Skriv inn nummeret og trykk «Ja».

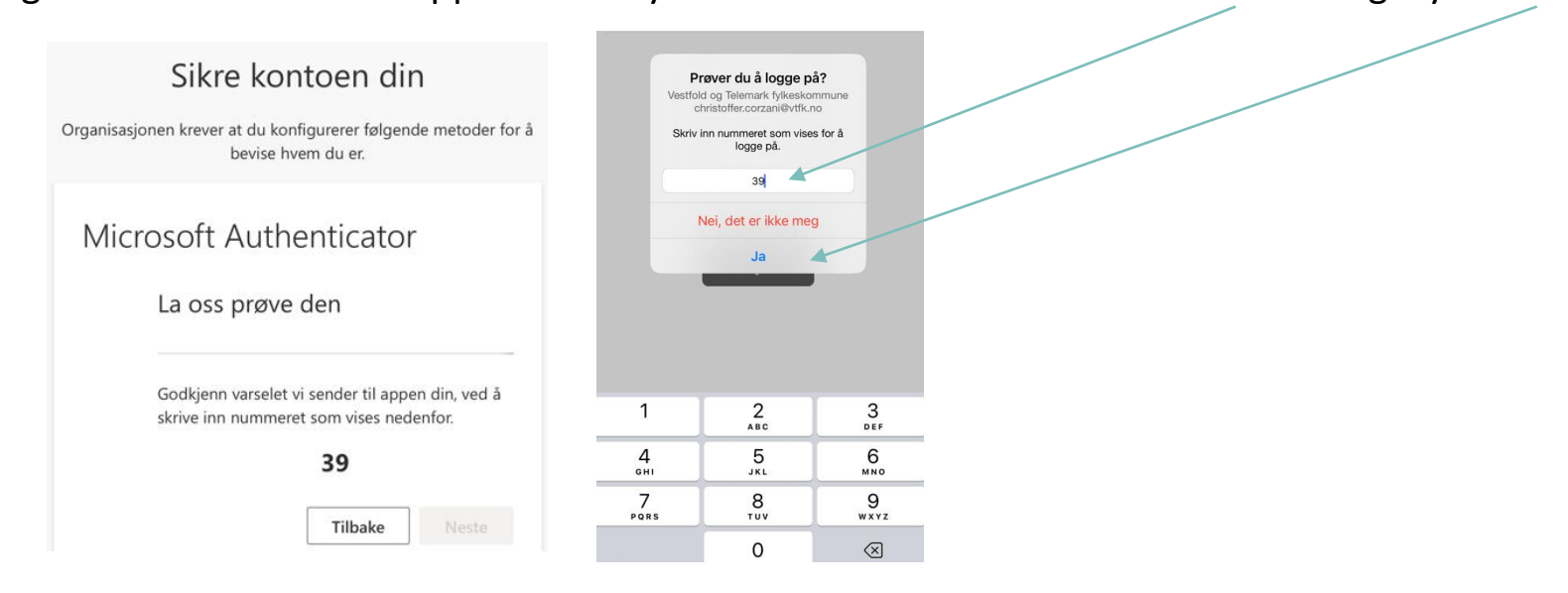

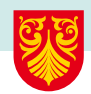

# **To-faktor er nå satt opp på din telefon** ☺